# PNI DH710

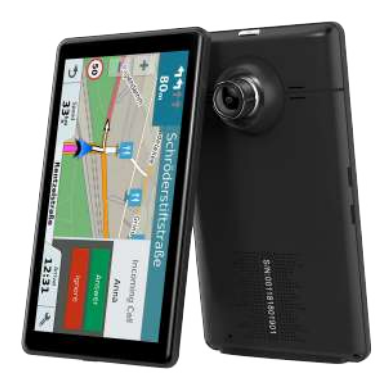

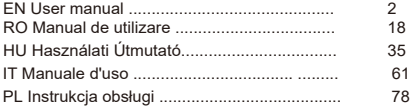

# **Chapter I Beginning Use**

This chapter introduces the appearance, components and basic operations.

#### **1.1 Appearance**

The effect figure below is subject to the material object.

#### **DVR VERSION:**

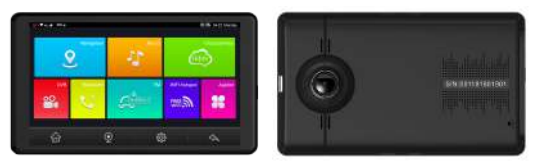

#### **1.2 Power Supply & Charging**

#### **1.2.1 Power Supply**

Our device can be powered by the built-in battery or external power supply. When the device is unconnected to the charger, it is powered by the Li-polymer battery. The battery capacity icon  $\mathbf{E}$  in the APP main interface shows current residual battery capacity.

When the device is connected to the charger, it is powered by external power and the battery is charged.

[Attention] The device has internal non-removable Li-polymer battery. To avoid battery rupture, explosion, release of hazardous substance or burn, do not unpack, pierce, strike on or discard the battery in fire or water.

#### **1.2.2 Charging by Car Charger**

Plug the car charger into the USB port of the device and the other to the charging port to supply power and charge it.

[Note] Plug in the car charger after the engine be started to avoid damage due to current surge.

#### **1.3 Basic Use**

#### **1.3.1 Powering On/Off/ Sleep**

Powering on

Long press the power key at least 2 seconds to power on the device.

[Note] Great humidity fluctuation may lead to short circuit of the GPS navigator.

Power on the device after it has accommodated to new environment.

Powering off / Sleep

Long press the power key at least 2 seconds to power off the device.

The following interface will be prompted.

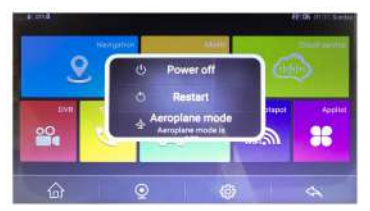

Short press the power key, device will **g**o to sleep status.

#### 1.3.2 Restarting the System

When the system does not response, press the reset key on the back of the device to restart the system.

[Relevant Information] The following situations might lead to no response of the system.

- 1. Delay or stagnancy in interface switching;
- 2. Failure of function activation with overlong execution:
- 3. Failure to power on/off the device by pressing the power key

[Note] Restarting the system by pressing the reset key will result in loss of unsaved data. Please backup your data regularly.

#### **1.3.3 Fixing the device with Mounng Kit**

The mounting kit is composed of a back splint and a bracket. To use the device in an automobile, fix it on the dashboard under the front windshield.

[Note] Do not place the device in positions obstructing the driver's vision.

Do not place it without fixing it, or in the place of air bag or the area after the air bag is inflated.

# **1.4 Main Interface and Major Functions DVR VERSION:**

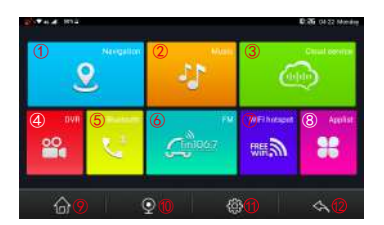

#### **The main funcons are listed as below:**

- 1) Navigation: click it will enter the default GPS navigation.
- 2) Music: sign up for free spotify, play you favorite songs and artists.
- **3) Cloud service**: use your phone scan the CarKeeper QR code to download the app.
- **4) DVR**: click it will enter car video recording menu.
- **5) Bluetooth**: click it will quickly enter Bluetooth hands-free settings menu.
- **6) FM**: click it will enter FM transmitter function menu.
- **7) WIFI hotspot**: To share the network with phones or laptops.
- 8) Applist: click it will enter the systems default application and other app you downloaded into this car dvr.
- **9) Home**: click it to return to the main interface.
- **10) Back camera**: click it will enter rear view recording display.
- 11) Setting: set up wireless data, screen or voice control.
- **12) Return**: click to return to the previous step.
- **13) Video**: click it will enter Video Player of the device.
- **14) File manager**: system file management

# **Chapter II GPS**

Various navigation map applications can be installed in this device, such as Google map, Baidu map, IGO map etc. intelligent navigation system, which position the navigator via the satellite receiver and display it on the map. Set a destination, and the system will automatically work out the best path to help the user reach the destination safely and quickly.

#### **2.1 Map**

Due to transportation development, inconformity between products and real traffic information will occur a period after product release. Please drive according to road condition and abide by traffic regulations.

#### **2.2 Navigation**

Navigation paths are for reference only, and the user may decide whether to follow them.

#### **2.3 Recepon**

High and crowded structures (such as inside of tunnels, space between high buildings, underground car parks and under viaducts), weather change or satellite signals turn off may influence signal reception, resulting in positioning failure, inaccurate positioning, navigation failure or system function abnormity. With stereoscopic maps, instant animation, voice prompt and text prompt of the navigation system, you will appreciate its unique charm and enjoy a great trip. Different navigation maps may have different operation method. Please follow instructions of corresponding navigation map applications.

 [Note] Before using the GPS navigator, please purchase and install map applications and appoint file paths. For setting methods please refer to 3.1 Navigation.

### **Chapter III Interface and Operation**

#### **3.1 Navigation**

Long press **that** this icon around 2 seconds to go inside navigation path

settings menu as below:

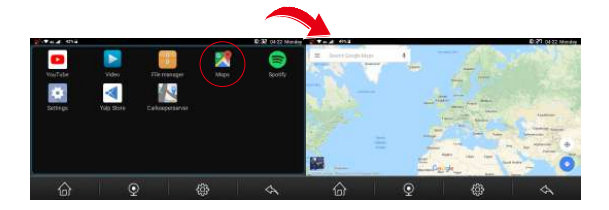

#### [Note]

If you want to use Google or Baidu map without internet in your car, you must download off-line road data packet with wifi in your home or office at first. If you can not find any map exe in this App list, pls go into File Manager first to check, find out the map apk file and install first.

If you done Backup & reset, the map apk file and all data will be erased, please contact your device seller to download the map file first, then you can do your settings again.

#### **3.2 DVR (only DVR version have)**

this icon in the main menu to go into DVR interface as below:

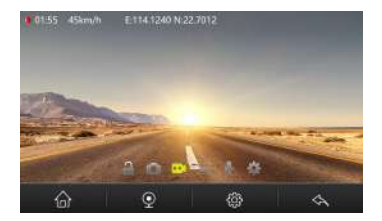

#### **Locking:**

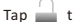

Tap  $\Box$  this icon to lock the recorded video.

#### **Capture :**

Tap  $\Box$  this icon to start to take photos.

#### **Recording:**

Tap  $\overline{\phantom{a}}$  this icon to start recording. The left top will display recording time,

the speed of travel and the latitude and longitude.

#### **ASAS:**

 $\begin{bmatrix} 1 & 1 \\ 1 & 1 \end{bmatrix}$  this icon to turn ADAS on/off.

#### **Mute record:**

when dvr make the video recording, tap  $\psi$  this icon , you could choose record the voice or not

#### Settings:

Tap  $\Box$  this icon to do recording settings as below:

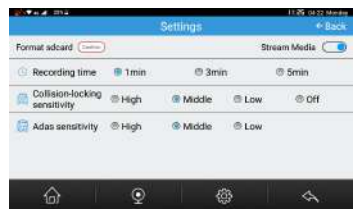

**Format sdcard**:Click OK to format the SD card.

**Stream Media** :Click to turn on/off stream media.

**Recording time:** You can set video length as 1 minute, 3 minutes or 5 minutes, with this cycle recording function, the dvr camera can overwrite the old video (except the locked video) automatically, so that the sd card will not be full. **Collision-locking sensitivity:** It will automatically lock the 10 seconds video files before and after the car collision happened during video recording. You could set up the Collision-locking sensivity (High--Middle--Low--Off). The locked video files will not be automatically overwritten by Loop recording function in certain time. But if the memory card is almost full, the systems will also start to overwrite the first locked video files and then keep video record.  $($ If no TF card inside, this function don't work  $)$ 

Adas sensitivity: You can set your Adas sensitivity as high, middle or low. Lane Departure Warning System(LDWS):When your car is deviated from the original track,the system quickly detect and judge,issued a"di,di..." sound, alarm driver.

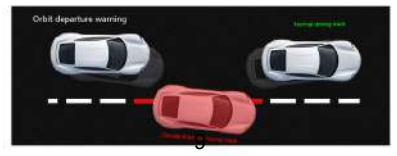

Forward Collision Warning System(FCWS):The Device image sensor can collect pavement information and work out the distance in front of your car, if the distance from your car to front car is too close,the device will give the alarm to let you keep the distance.

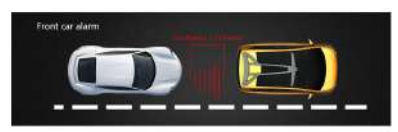

#### **3.3 Cloud service**

this icon in the main menu to go into Cloud service interface as below:

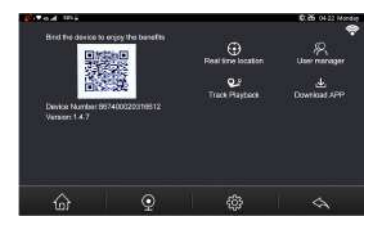

- 1.Use your phone scan the CarKeeper QR code to download the app;
- 2. Scan the QR code of the device to connect your phone with the device;

3. With the GPS signal and net connecting, you can playback the live video and real-time driving tracks on your phone.

#### **3.4 Bluetooth**

this icon in the main menu to go into Bluetooth interface as below:

10

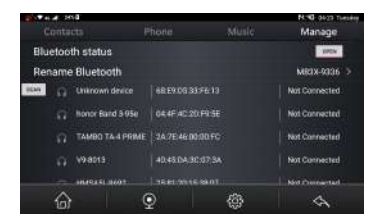

1) Click on the **Manage** and turn on Bluetooth to connect your phone.

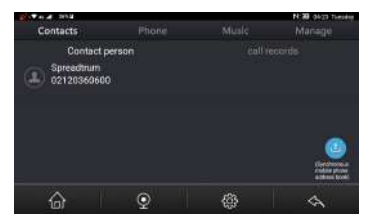

2) Click on the **Contacts** after successfully connecting to Bluetooth. Your contact person and call records will be displayed below.

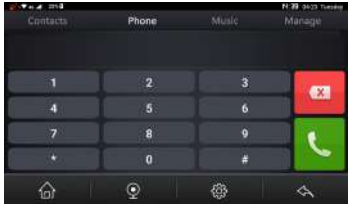

3)Click on the **Phone** to enter the phone number you want to dial directly below.

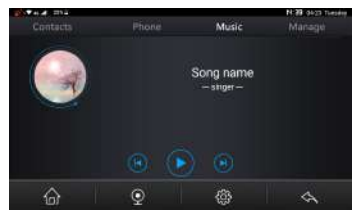

4) Click on the **Music** to enter, you can directly play the music on your phone.

#### **3.5 FM**

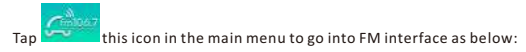

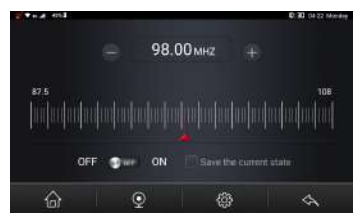

- 1) Click  $\Box$  to turn on the FM, the car dvr speaker will be closed automatically. And then go to the Car FM radio to set up the same Frequency (for example, set up FM 100), then DVR's audio music will be transmitted and synchronize to the car audio to play out.
- 2) You could adjust the FM frequency only after you turn on the DVR 's FM.
- 3)Click to turn off the FM transmitter function, and the DVR speaker will be turn on, you will hear the voice again from the dvr.

12

Tips: As the FM transmitter power is limited, and the car radio antenna installation method are different, so that the car original radio sound effect will be different.

#### **3.6 WIFI hotspot**

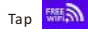

Tap **KIFAL** this icon in the main menu to go into WIFI hotspot interface as below:

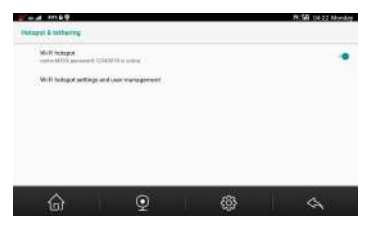

Open the WIFI hotspot and connect to the phone or laptop to share the network. Wi-Fi hotspot settings and user management are available below.

#### **3.7Applist**

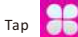

Tap  $\left\{ \bigcirc \right\}$  this icon in the main menu to go into Applist interface as below:

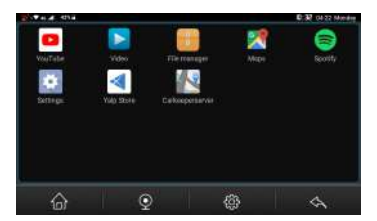

**YouTube:**

Tap **this icon to enter YouTube.Enjoy your favorite videos and music on** YouTube, upload original content and share your videos with friends, family and viewers around the world.

#### **Video (only DVR version have):**

Tap this icon to enter Video.You can view and delete the normal and locked videos recorded by the DVR, as well as the pictures.

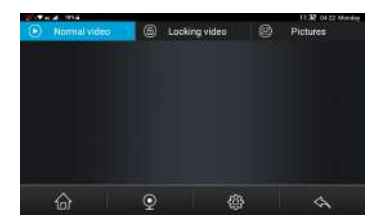

#### **File manager:**

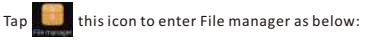

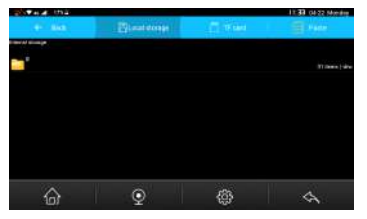

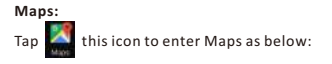

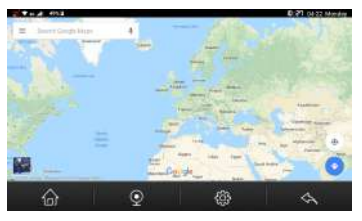

### **Spofy:**

Tap  $\left\lceil \frac{1}{2} \right\rceil$  this icon to enter Spotify. Spotify gives you instant access to millions of songs – from old favorites to the latest hits. Just hit play to stream anything you like.

#### Settings:

Tap this icon to enter Settings as below. You can make some general settings here.

> 1121 0002 Ma **Harwook & Internet**<br>Well, Millely Brent House, Princeton To Pakingdo Appel interference: ú, ó **Thably**<br>Instances many hold size Storige<br>International and control to the bar  $\equiv$  $\hat{\omega}$  $\overline{Q}$ 48 Ä 15

Yalp Store: Tap  $\triangleleft$  this icon to enter Yalp application store, you could download it as you want.

Carkeeperserver:

Tap this icon to enter Carkeeperserver as blow:

Use your phone scan the CarKeeper QR code to download the app.

Scan the QR code of the device to connect your phone with the device.

With the GPS signal and net connecting, you can playback the live video and

real-time driving tracks on your phone.

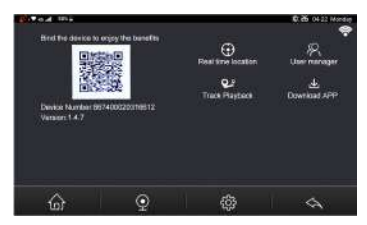

# **Chapter IV Installation Instructions**

#### **4.1 Camera installation process**

- 1) Close automobile engine.
- 2) Insert the Micro SD card into TF card slot

[Notice]Please use high speed memory card (Class 10), capacity could not

less than 512MB, micro sd card maximum support 128GB.

3) Fix the car camera to the car windshield.

16

4) Plug the car charger into car cigarette lighter.

Connect the car charger with car camera USB port.

[Notice]Arrange the car charger cable to be laid along the edge of windshield.

- 5) Install the rear camera on the backside of car, please notice the install direction. Arrange the rear camera cable to be laid along the vehicle roof. After rear camera cable arrangement, please plug into the car camera's AV-IN port.
- 6) Adjust the camera lens position, ensure the lens level with ground.
- 7) Start automobile engine, check whether the car camera installation is correct. [Notice]If install correctly, system working indicator lights; car camera will enter recording status, video recording indicator flash. Please check whether the screen display image is normal, if it is inverted image, please don't hesitate to contact us.

#### **4.2 Insert the micro-sim card**

The micro-sim card needed to be inserted to the slot in the opposite side to the standard usually applied on smartphone.

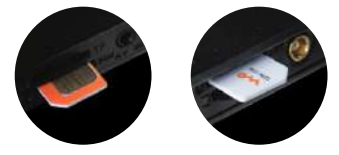

Note: There have two difference Card direction, please insert the sim card follow the picture

# PNI DH710

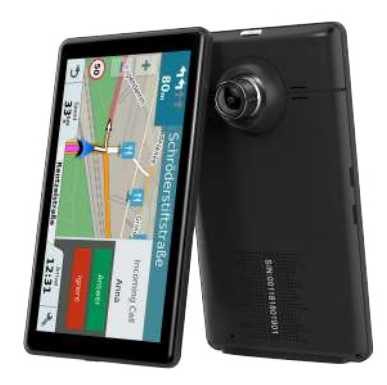

# Manual de utilizare

#### **Capitolul 1**

#### **1.1 Descriere produs**

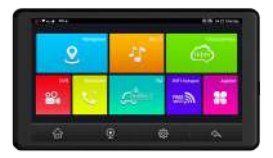

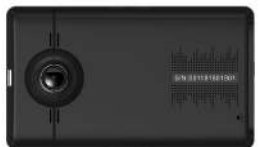

#### **1.2 Alimentare si incarcare dispozitiv**

#### **1.2.1 Alimentarea dispozitivului**

Dispozitivul se alimenteaza de la bateria interna Li-Polimer sau de la o sursa de alimentare externa. Cand dispozitivul se alimenteaza de la bateria interna, pe ecran va fi afisata pictograma  $\vert\hspace{-.08in}|\hspace{-.02in}|$  care arata capacitatea bateriei.

Bateria se incarca atunci cand conectati dispozitivul la o sursa de curent externa.

Nota: Timpul de functionare pe baterie este limitat.

[Atentie] Bateria interna nu poate fi scoasa. Nu dezasamblati si nu aruncati in apa sau in foc dispozitivul.

#### **1.2.2 Alimentarea prin adaptorul auto**

Conectati adaptorul auto la portul USB al dispozitivului.

[Nota] Conectati adaptorul auto la mufa de bricheta a masinii dupa pornirea motorului pentru a evita defectarea datorata de diferentele de tensiune.

#### **1.3 Instructiuni de baza**

#### **1.3.1 On/Off/ Sleep**

Pornirea

Pentru a porni dispozitivul, apasati lung butonul On/Off.

[Nota] Umiditatea ridicata poate cauza scurtcircuite in dispozitiv. Porniti dispozitivul

doar dupa ce acesta s-a obisnuit cu noile conditii de mediu.

Oprirea / Standby

Pentru a opri dispozitivul, apasati lung butonul On/Off.

Va aparea urmatoarea interfata.

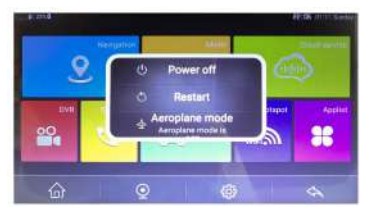

Apasand scurt tasta On/Off, dispozitivul va intra in modul standby.

#### **1.3.2 Restartarea sistemului**

Cand sistemul nu raspunde, apasati butonul reset de pe spatele dispozitivului pentru a-l reporni.

[Important] Urmatoarele situatii pot duce la necesitatea restartarii dispozitivului.

1.Intarzierea sau stagnarea la schimbarea interfetei;

2.Eroare la activarea unor functii, chiar si dupa incercari repetate;

3.Imposibilitatea de a inchide/deschide dispozitivul prin apasarea butonului On/Off

[Nota] Restartarea dispozitivului prin apasarea butonului reset va duce la

pierderea datelor nesalvate. Faceti in mod regulat backup la datele din dispozitiv.

#### **1.3.3 Fixarea dispozitivului**

Pentru a putea folosi dispozitivul in masina, fixati-l pe bord cu kit-ul de montaj din pachet.

[Nota] Nu fixati dispozitivul intr-un loc in care ar putea afecta campul vizual al conducatorului auto sau in zona de deschidere a airbag-urilor

#### **1.4 Functii principale:**

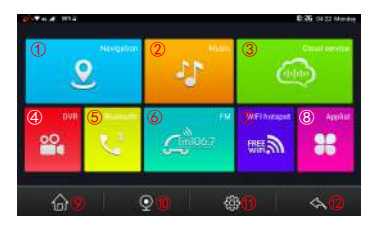

**1) Navigatie GPS**: click pentru a accesa softul de navigatie presetat.

- **2) Muzica**: redati muzica si artistii preferati.
- **3) Cloud**: Scanati codul QR pentru a descarca aplicatia CarKeeper.
- **4) DVR**: click pentru a intra in modul de inregistrare video.
- 5) Bluetooth: click pentru a intra in modul Bluetooth hands-free.
- **6) FM**: click pentru a activa functia FM Transmitter.
- **7)Hotspot WiFi**: Pentru a distribui reteaua catre alte dispozitive mobile.
- **8) Applist**: click pentru a accesa interfata cu toate aplicatiile instalate in sistem.

**9) Home**: click pentru a va intoarce la interfata principala.

- **10)Camera secundara**: click pentru a afisa modul de inregistrare al camerei secundare.
- **11)Setari**: setari wireless, afisare sau control prin voce.
- **12)Inapoi**: click pentru a va intoarce la pasul anterior.
- **13) Video**: click pentru a accesa player-ul Video
- **14)Manager fisiere**: manager fisiere din sistem

#### 22

#### **Capitotul 2: GPS**

In acest dispozitiv pot fi instalate diferite softuri de navigatie precum: Google map, Baidu map, IGO map etc. , care afla prin satelit pozitia navigatorului si o afiseaza pe harta. Setati destinatia si sistemul va afla calea cea mai buna, rapida si sigura pana la destinatia respectiva.

#### **2.1 Harta**

Datorita frecventelor schimbari in organizarea drumurilor, ar putea aparea incongruente intre situatia reala si cea prezentata pe harta. Va rugam sa conduceti respectand regulile si indicatoarele din trafic.

#### **2.2 Navigatie**

Caile de navigatie recomandate de sistem sunt doar orientative, utilizatorul poate decide daca sa le urmeze sau nu.

#### **2.3 Receptia**

Anumite conditii (cumar fi in tuneluri, intre cladiri inalte, parcari subternane sau sub viaducturi), schimbari climatice bruste sau lipsa semnalului GPS pot influenta receptia, avand ca rezultat amplasarea incorecta pe harta, erori de navigare, sau functionare necorespunzatoare a dispozitivului.

Softuri de navigare diferite pot avea moduri de functionare diferite. Va rugam sa urmati instructiunile softului respectiv.

[Nota] Inainte de a folosi functia GPS, instalati si setati calea catre software-ul de navigare.

# **Capitolul 3 - Interfata si mod de operare**

#### **3.1 Navigatie**

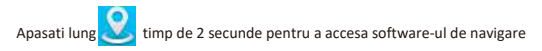

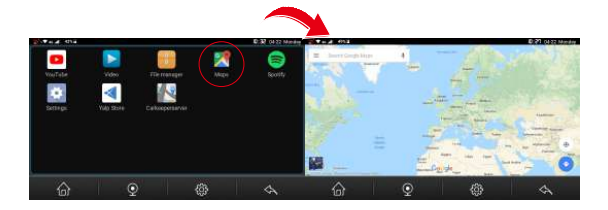

#### [Nota]

Daca folositi Google sau Baidu fara a avea acces la internet, trebuie sa descarcati mai intai datele de navigare off-line.

Daca faceti Backup & reset, fisierul apk si toate datele aplicatiei vor fi sterse.

Reinstalati si refaceti setarile de navigare dupa resetarea dispozitivului.

#### **3.2 DVR**

Apasati aceasta pictograma pentru a accesa interfata DVR

24

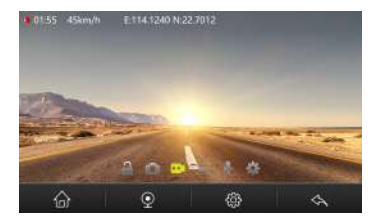

#### **Blocare:**

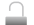

Apasati pentru a bloca un fisier.

#### **Captura :**

Apasati pentru a fotografia cadrul curent.

#### **Inregistrare:**

Apasati pentru a porni inregistrarea. In coltul din stanga sus va fi afisata viteza cu care se circula, latitudinea si longitudinea pozitiei dvs.

#### **ADAS:**

Apasati pentru a activa/dezactiva functia ADAS (Advanced driver assistance)

#### **Inregistrare fara sunet:**

In timpul inregistrarii video, apasati  $\mathbf y$  pentru a dezactiva inregistrarea sunetului

#### **Setari:**

Apasati pentru a face setari legate de inregistrarea video:

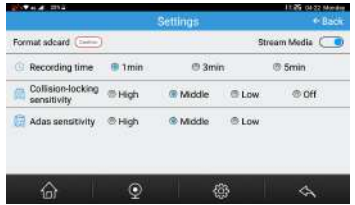

**Formatare card SD**: Click OK pentru a formata cardul micro SD.

**Stream Media** :Click pentru a activa/dezactiva stream-ul media.

**Durata inregistrare**: Clipul video poate avea 1 minut, 3 minute sau 5 minute. In modul de inregistrare ciclica, DVR-ul va sterge inregistrarile vechi (cu exceptia celor blocate) pentru a crea spatiu pe card.

Sensibilitate la coliziune: Sistemul va bloca automat 10 secunde inainte si dupa coliziune.Puteti seta gradul de sensibilitate(Ridicat--Mediu--Scazut--Off). Fisierele video blocate nu vor fi sterse in timpul inregistrarii cliclice. Daca in dispozitiv nu este introdus un card SD, functia nu va fi activa.

**Sensibilitate Adas**: Puteti seta sensibilitate pe nivel ridicat, mediu sau scazut.

Lane Departure Warning System (LDWS): Cand deviati masina de la calea recomandata, sistemul va avertiza emitand un sunet "di,di...".

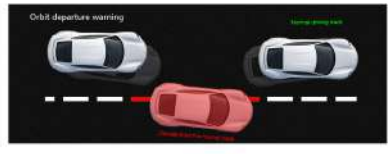

26

Forward Collision Warning System(FCWS): Daca va apropiati prea mult de masina din fata, sistemul va va avertiza sonor.

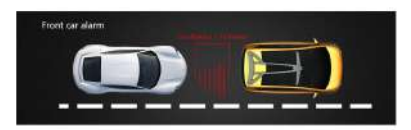

#### **3.3 Serviciu Cloud**

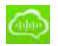

Apasati pentru a accesa interfata Cloud:

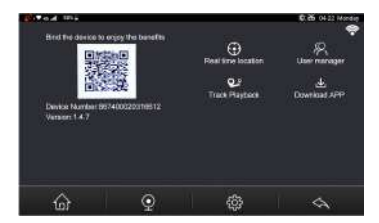

- 1.Folositi telefonul pentru a scana codul QR si descarcati aplicatia CarKeeper ;
- 2. Scanati codul QR al dispozitivului pentru a conecta dispozitivul cu telefonul;
- 3. Cu semnal GPS si internet conectat, puteti reda in direct pe telefon imaginea preluata de DVR-ul auto si puteti vedea caile recomandate de navigatie

#### **3.4 Bluetooth**

pasati pentru a accesa interfata Bluetooth hands-free:

27

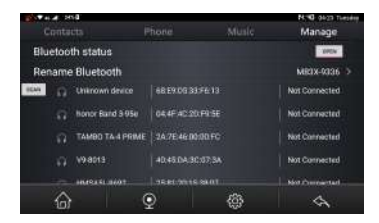

1) Click pe **Manage** si activati Bluetooth pentru a conecta telefonul.

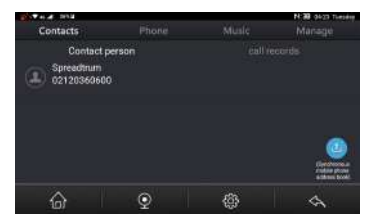

2)Click pe **Contacts** dupa conectarea cu succes a telefonului prin Bluetooth. Agenda si istoricul apelurilor vor fi afisate aici.

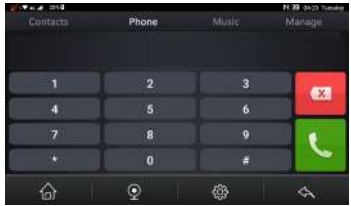

3)Click pe **Phone** pentru a introduce numarul de telefon pe care doriti sa-l apelati.

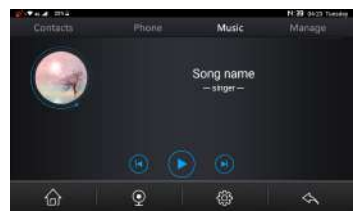

4) Click pe **Music** pentru a reda muzica din telefon.

#### **3.5 FM**

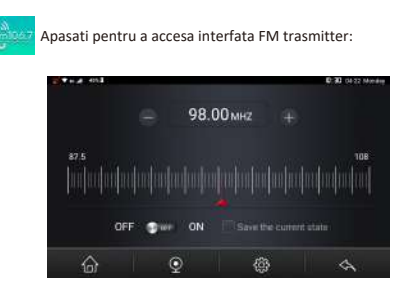

1)Click pentru a activa functia FM, difuzorul dispozitivului se va dezactiva automat. Apoi mergeti in radioul dvs. de masina si setati aceeasi frecventa. Acum muzica din DVR va fi reprodusa pe sistemul audio al masinii.

2)Puteti regla frecventa FM doar dupa ce ati activat functia FM in dispozitiv.

3)Click pentru a dezactiva functia FM transmitter, difuzorul dispozitivului se va reactiva

#### **3.6 WIFI hotspot**

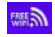

Apasati pentru a accesa interfata WIFI hotspot:

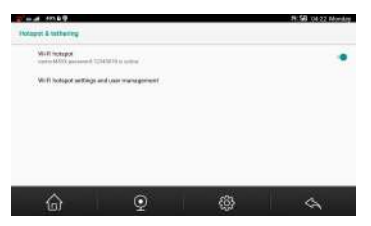

Activati WIFI hotspot si conectati telefonul sau laptopul pentru acces la internet.

#### **3.7Applist**

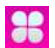

Apasati pentru a accesa interfata cu toate aplicatiile instalate in sistem:

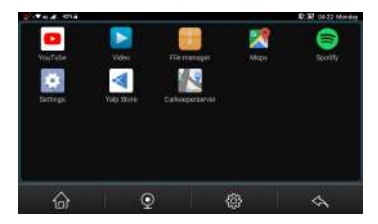

**YouTube:**

**th** Apasati pentru a accesa YouTube.

**Video:** 

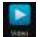

Apasati pentru a accesa lista de inregistrari Video. Puteti vedea toate fisierele video si foto normale si blocate

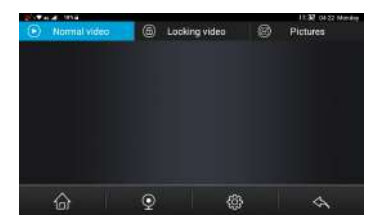

#### **File manager:**

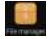

Apasati pentru a accesa interfata File manager:

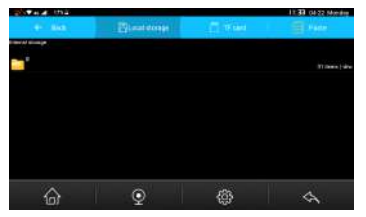

**Harti:**

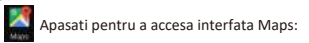

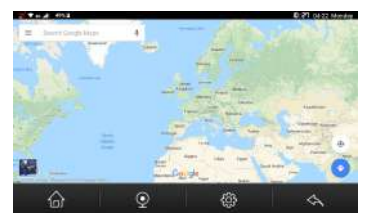

#### **Spofy:**

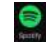

apasati pentru a accesa Spotify. Spotify va da acces imediat la milioane

de cantece – de la melodii vechi pana la cele mai noi hit-uri.

#### **Setari:**

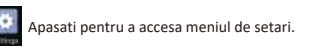

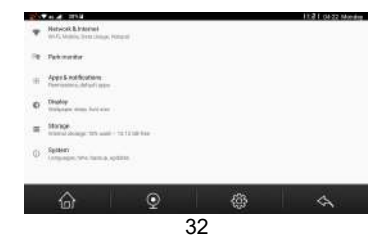

Carkeeper server:

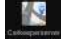

Apasati pentru a accesa Carkeeperserver:

Folositi telefonul pentru a scana codul QR si descarcati aplicatia CarKeeper Scanati codul QR al dispozitivului pentru a conecta dispozitivul cu telefonul Cu semnal GPS si internet conectat, puteti reda in direct pe telefon imaginea preluata de DVR-ul auto si puteti vedea caile recomandate de navigatie

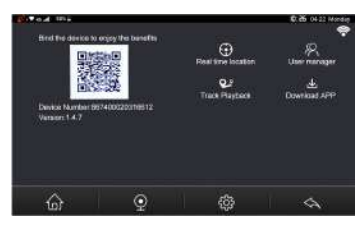

### **Capitolul 4. Instructiuni de instalare.**

- 1)Opriti motorul masinii dvs.
- 2)Introduceti cardul Micro SD in slotul dedicat

[Nota] Folositi un card High Speed (Class 10), cu o capacitate de maxim 128GB.

3)Fixati dispozitivul pe parbriz cu accesoriile din pachet

4)Introduceti adaptorul de alimentare in mufa de bricheta a masinii, iar celalat capat in portul USB al dispozitivului.

5)Instalati camera secundara in partea din spate a masinii.

Dupa aranjarea cablurilor, conectati camera in portul AV-IN al dispozitivului.

6)Conectati firul rosu al camerei secundare la lampa de marsarier.

7)Porniti motorul masinii. Porniti dispozitivul DVR. Inregistrarea video va porni imediat.

# PNI DH710

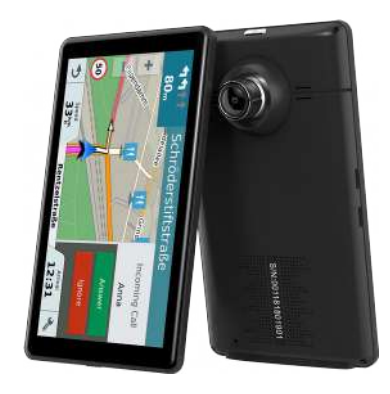

HU Használati Útmutató

# **Első fejezet: Az eszköz használata**

Ez a fejezet az eszköz külsejével, tartozékaival és alapvető működési funkcióval foglalkozik.

# **1.1 Külső megjelenés**

A képen látható kinézet az eszköz fizikai megjelenítését tükrözi.

# **DVR VERZIÓ:**

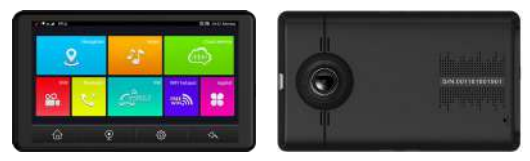

# **1.2 Áramellátás és töltés**

# **1.2.1 Áramellátás:**

Eszközünk a beépített akkumulátor vagy külső töltés segítségével tölthető. Ha az eszköz nincs elektromos hálózathoz csatlakoztatva, az áramellátást egy Li-polymer akkumulátor biztosítia. Az APP fő kezelőfelületen található akkumulátor kapacitás ikon a jelenlegi akkumulátor töltöttségi szintet mutatja.

Ha az eszköz egy külső elektromos hálózatra van csatlakoztatva, az akkumulátor folyamatosan elektromos ellátásban részesül.
[FIGYELMEZTETÉS] Az eszköz belsejében található Li-polymer akkumulátor nem eltávolítható. Az akkumulátor sérülésének, felrobbanásának és az akkumulátorban található veszélyes anyagok kiszivárgásának megelőzése érdekében az eszköz tűztől és víztől távoltartandó, ezenkívül ne dobja ki azt.

# **1.2.2 Töltés gépjárműből:**

Csatlakoztassa a gépjárműben található töltőt az eszköz USB portjába, míg a másik vége a töltést szolgáltató kimenetbe van csatlakoztatva.

[Megjegyzés] A töltőt csak az auto beindítását követően csatlakoztassa a lehetséges károk elkerülése érdekében, mivel a beindulást követően megemelkedhet a pillanatnyi feszültség.

# **1.3 Alapvető használat:**

# **1.3.1 Az eszköz bekapcsolása/kikapcsolás/ Alvó üzemmód (On/ Off/Sleep)**

# Az eszköz bekapcsolása (On)

Nyomja meg hosszan a bekapcsoló gombot legalább két másodpercig az eszköz bekapcsolásához.

[Megjegyzés] A magas páratartalom érték váltakozása a GPS navigátorban rövidzárlatot okozhat. Az eszközt csak azután

kapcsolja be, hogy megbizonyosodott, hogy az hozzászokott a környezethez.

Kikapcsolás (Off) / Alvó üzemmód (Sleep)

Nyomja meg hosszan (legalább két másodpercig) a bekapcsoló gombot az eszköz kikapcsolásához. A

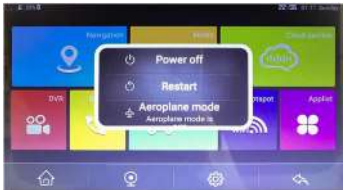

következő kép jelenik meg.

Nyomja meg röviden a bekapcsoló gombot,így az eszközt alvó állapotba teheti.

# **1.3.2 A rendszer újraindítása:**

Abban az esetben, ha a rendszer nem válaszol, nyomja meg az újraindítás gombot a rendszer újraindításához. A gomb az eszköz hátoldalán található.

[Fontos információ] Az alábbi helyzetek a rendszer lefagyásához vezethetnek, aminek következtében újraindítás eszközölhető:

1.A képernyőváltás késleltetett, akadozó mozgás;

2.Funkciók aktiválásának sikertelensége, túl hosszú reakcióidő;

3.Az eszköz ki – és bekapcsolásának sikertelensége;

[Megjegyzés] Az eszköz újraindítása a mentetlen adatok elvesztésével járhat. Ennek elkerülése érdekében mentse az adatait rendszeresen.

# **1.3.3 Az eszköz rögzítése az állvány igénybevétele nélkül:**

A rögzítőeszköz részét képzi egy fix pozíciójú tartó és tok. A gépjárműben történő használathoz rögzítse az eszközt a műszerfalra az elől található szélvédő alá.

[Megjegyzés] Ne helyezze az eszközt olyan környezetbe, ahol az a vezető látókörét zavarhatja. Bizonyosodjon meg róla, hogy az eszköz megfelelően van rögzítve és nincs a légzsáktartóra vagy a légzsák útjában.

# **1.4 Fő kezelőfelület és főbb funkciók: DVR VERZIÓ:**

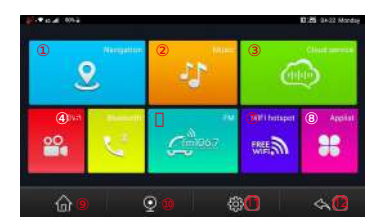

# **Az alapvető funkciók az alábbi felsorolásban találhatók:**

- **1) Navigáció**: Nyomja meg a gombot, majd az alapértelmezett GPS navigáció megjelenik
- **2) Zene/Music**: Jelentkezzen be az ingyenes spotify eléréshez, halgassa meg kedvenc dalait, kedvenc előadóit.
- **3) Cloud szolgáltatás/service**: Használja a telefonját a CarKeeper QR kódjának beolvasásához és az applikáció letöltéséhez
- **4) DVR**: Ezen funkció használatával beléphet a videórögzítő menübe.
- **5) Bluetooth**: Ezen funkcióval elérhetővé válik a kéz nélkül kezelhető Bluetooth beállítások menü.
- **6) FM**: Ezen funkció segítségével megnyitható az FM adóvevő menü.
- **7) WIFI hotspot**: Hálózatok megosztása telefonokkal és laptopokkal.

# **8) Applist/Applikációk listája**: Ezen funkcióval

megtekintheti a rendszer alapértelmezett és egyénileg letöltött applikációit.

- **9) Home/Kezdőlap**: A kezdőképernyőre történő visszatérés.
- **10) Hátoldali kamera/ back kamera**: Hátsó nézet megtekintése.
- **11) SeEng**: A vezetéknélküli adat, képernyő és hangalapú beállítások megnyitása.
- **12) Return/Vissza**: Az előző oldalhoz történő visszalépés.
- **13) Video**: Az eszköz videólejátszó megnyitása.
- **14) File manager/Mappa kezelő**: A rendszer fájlok kezelése.

# **II RÉSZ: GPS**

Az eszközre számos térkép applikáció telepíthető, mint például a Google Térkép, Bauidu Térkép, IGO térkép, stb… Minden olyan applikáció ajánlott, aminek a navigációs rendszere műholdas kapcsolat segítségével pozicionálja az adott eszközt, majd megjeleníti azt a térképen. Állítson be egy uticélt, a rendszer pedig automatikusan kiszámolja a legelőnyösebb utat az adott cél biztonságos és gyors eléréséhez.

# **2.1 Térkép**

A közlekedési fejlődések és változások következtében némely esetekben különbségek jelenhetnek meg a valódi közlekedési viszonyok és a termék által közölt információk között. Kérjük, az útviszonyoknak megfelelően vezessen és tartsa be a közlekedési szabályokat.

# **2.2 Navigáció**

A navigációs útvonalak csak a referencia célját szolgálják, így a gépjármű vezető eldöntheti, hogy követi azokat, vagy sem.

# **2.3 Jelátvitel/Jelfogadás**

A túlzsúfolt épületek (mint például alagutak, magas épületek közötti helyek, földalatti parkolók, vagy hidak alatti utak), vagy a változó időjárási viszonyok emellett a felmerülő műholdhibák befolyással lehetnek a jelfogadásra, ami a pozicionálás sikertelenségéhez, nem megfelelő pozíció megjelenítéshez, navigációs hibákhoz, vagy akár rendszer működési hibákhoz is vezethet.

A térhatású térképnek, az azonnali animációnak és a hang – és írásos alapú navigációs rendszernek köszönhetően megtapasztalhatja a rendszer által nyújtott lehetőségeket.

A különböző navigációs rendszerek más működési elvekkel működhetnek. Kérjük kövesse a használatban lévő térkép alkalmazás megfelelő instrukcióit.

[Megjegyzés] A GPS rendszer használatát megelőzően kérjük szerezzen be térkép applikációkat, majd jelölje meg a fájl elérési utat. A beállítási lehetőségek megnyitásához lépjen a 3.1 ponthoz: Navigáció.

# **III Fejezet: Kezelőfelület és Működés:**

## **3.1 Navigáció:**

Nyomia meg hosszan a **gombot 2 másodpercig a** navigációs menübe történő belépéshez:

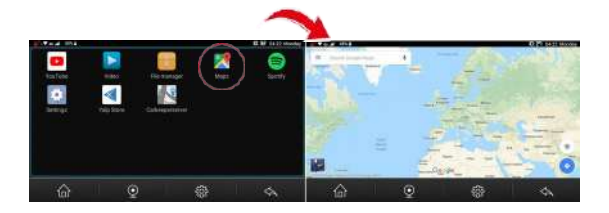

### [Megjegyzés]

Abban az esetben, ha a Google vagy Baudi térképet akarja használni internetkapcsolat nélkül, töltse le az offline (internet nélküli) út adatcsomagot otthon először.

Ha nem talál semmilyen térkép exe fájlt ebben az applikáció listában, lépjen be a File Manager /Fájlkezelő opcióba az ellenőrzéshez, majd telepítse a térkép apk fájlt. "map apk file" Ha mentette az adatait és újraindította az eszközt és a térkép apk fájl törlésre kerül, lépjen kapcsolatba az eszköz forgalmazójával a térképfájl letöltéséhez, majd ismét próbálkozhat a beállítások elvégzésével.

# **3.2 DVR (csak DVR verzió elérhető)**

00 **ENYOMIA meg a sor elején látható ikont a főmenüben a DVR**<br>felületbe történő belépéshez az alábbiak szerint:

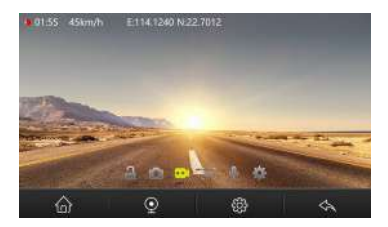

# **Locking/Lezárás:**

Nyomja meg ezt az ikont a videófelvevő zároláshoz.

# **Capture/Rögzítés :**

Nyomja meg ezt az ikont fotók készítéséhez.

# **Recording/Felvétel:**

Nyomja meg a **gombot a felvétel indításához.** A képernyő bal felső sarkán megjelenik a felvételi idő, az utazási sebesség, egyben a szélesség/hosszanti fokok is megjelenítésre kerülnek.

# **ADAS:**

. Nyomja meg ezt a gombot az ADAT funkció ki/bekapcsolásához.

# **Mute record/Videó némítása:**

DVR videórögzítés során nyomia meg a  $\blacktriangledown$  gombot, így kiválaszthatja, hogy az adott videónak legyen-e hangja, vagy nem.

# **SeEngs:**

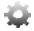

Nyomja meg ezt az ikont az alábbi beállítások elvégzéséhez:

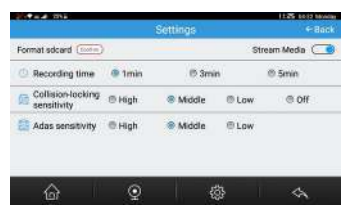

**Format sdcard/SD kártya formázása**:Kattinson az OK gombra az SD kártya formázáshoz.

**Stream Media** :Kattinson erre a gombra a stream funkció ki és bekapcsolásához.

**Recording time/Felvételi idő** : Beállíthatja, hogy a felvett videó hossza 1 perc, 3 perc vagy 5 perc legyen. Ezzel a felvételi funkcióval a kamera felülírhatia a régi videókat (kivéve a zárolt videókat) automatikusan, így az SD kártya nem telik meg.

**Ütközés**- **rögzítés érzékenység**: Az eszköz automatikusan készít egy zárolt videót az ütközést megelőző és követő 10 másodpercről. Az ütközés rögzítés érzékenység a következőképp beállítható: Magas- közepes- alacsony- kikapcsolt / High--Middle-- Low--Off).

A zárolt videófájlok nem kerülnek automatikusan felülírásra a hurok felvételi mód alkalmazásakor. Abban az esetben, ha a tárhely majdnem teljesen megtelik, az eszköz megkezdi a legrégebbi zárolt videók törlését, így a felvétel folytatható. (Ha nincs beillesztett TF kártya, ez a funkció nem működik.)

**Adas sensitivity/Érzékenység**: Az ADAS érzékenységi szintet a következőképp állíthatja be: magas-high, közepes-middle, lowalacsony. Lane Departure Warning System/ Közlekedési Sáv elhagyása figyelmeztetés(LDWS): Ha az autója lesodródik az eredeti útirányból, a rendszer automatikusan egy figyelmeztető hangot küld a jármű vezetőjének.

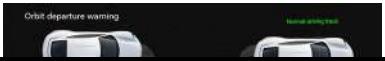

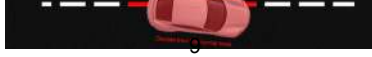

Forward Collision Warning System/Elülső távolság mérő(FCWS): Az eszköz képes az út alapján az Ön járművének az eleje és az előtte levő tárgy/jármű közötti távolság kiszámolására. Ha egy jármű túl közel kerül az Ön jűrműve elejéhez, az eszköz egy hangalapú riasztást küld.

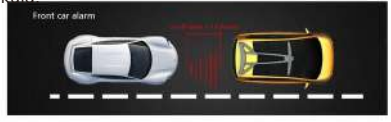

# **3.3 Cloud service/Cloud szolgáltatás**

az alábbiak szerint:

Nyomia meg a **ikont a főmenüben a Cloud szolgáltatás eléréséhez** 

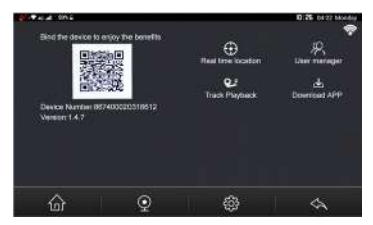

1. Használja a telefonját a CarKeeper QR kódon keresztüli letöltéséhez;

2.Scannelje be az eszköz QR kódját a kapcsolat létrehozásához;

3.A GPS jel és az internet kapcsolat segítségével visszanézheti

a felvett videókat és a valós idejű videókat is megtekintheti a telefonján.

# **3.4 Bluetooth**

Nyomja meg a sillal gombot a főmenüben $_{10}$  a Bluetooth kezelőfelület

alábbiak szerint történő megnyitásához:

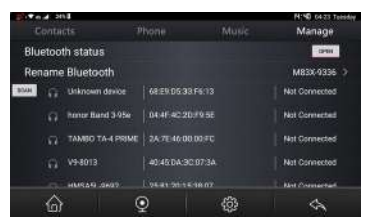

1) Kattinson a **Manage/Beállítás** gombot, majd csatlakoztassa a

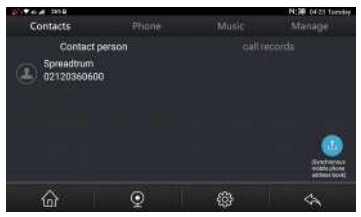

telefonját.

2) Kattintson a **Contacts/kapcsolatos** gombra a sikeres Bluetooth csatlakozást követően. A kapcsolatai és a hívásai az alábbiak szerint fognak megjelenni:

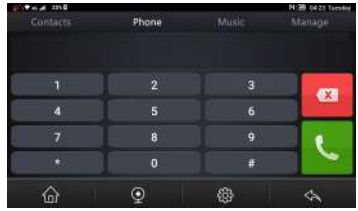

3) Kattintson a **Phone/telefon** gombra a tárcsázandó szám felhívásához.

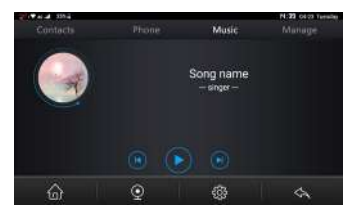

4) Kattintson a **Music/Zene** gombra a zene lejátszás funkció megnyitásához.

### **3.5 FM**

Nyomia meg a **gram a** gombot a főmenüben az FM funkció

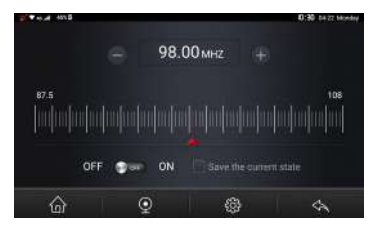

megnyitásához:

1) Nyomja meg a **de a** gombot az FM mód bekapcsolásához. Ezt követően az autó DVR hangszórója automatikusan bezárásra kerül. Lépjen be a kocsi FM rádiójába a hasonló frekvencia beállításához (például 100 FM), így a DVR audió zenéje

automatikus szinkronizálásra kerül, majd a járműben lejátszhatja azt.

2) Csak azután módosíthatja az FM frekvenciát, miután bekapcsolia az DVR FM-et. 3)Nyomja meg a **13-** gombot az FM jeltovábbító funkció kikapcsolásához. A DVR hangszóró ismét bekapcsol, majd hangalapú jelzést küld az aktív állapotról.

Tipp: Mivel az FM adóvevő korlátozásra került, a gépjármű antenna telepítési módok különbözők, így a gépjárműben hallható rádióhang is különböző minőségű lesz.

# **3.6 WI-FI hotspot**

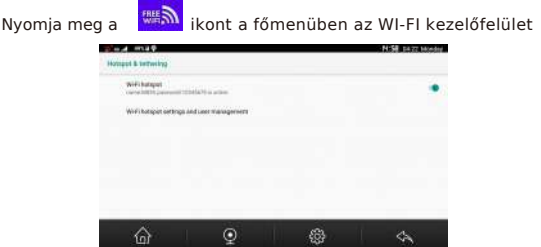

megnyitásához:

Nyissa meg a Wi-Fi hotspot-ot, majd csatlakoztassa a laptopját vagy telefonját a hálózat megosztásához. A Wi-Fi hotspot és felhasználói beállítások az alábbiak szerint elérhetők:

# **3.7 Applikációk listája:**

Nyomja meg a sor elején látható ikont a főmenüben az applikációs lista megnyitásához az alábbiak szerint:

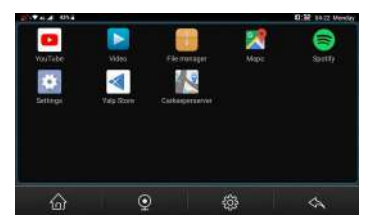

# **YouTube:**

Nyomja meg a ikont a YouTube alkalmazás megnyitásához. Tekintse meg kedvenc videót, hallgassa meg kedvenc zenéit, vagy töltsön fel saját tartalmat a barátokkal, családdal vagy megtekintőkkel történő videómegosztáshoz.

# **Video (csak DVR verzió elérhető):**

Nyomja meg az **kont a videó megnyitásához.** Megtekintheti vagy törötlheti a DVR által felvett általános és zárolt videókat amint azt a képen is láthatja.

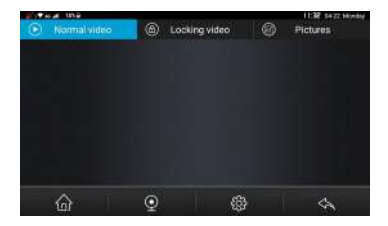

# **File manager/Fájlkezelő:**

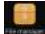

Nyomja meg ezt az ikont a fájlkezelő funkció megnyitásához:

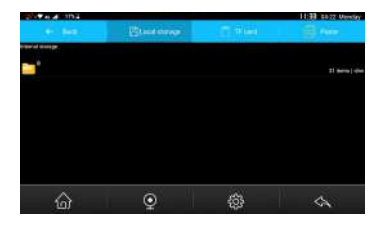

### **Maps/Térképek:**

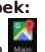

Nyomja meg a **kwa** ikont a térképek eléréséhez, amint azt a képen is

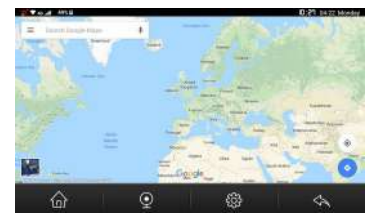

láthatja:

## **Spotify:**

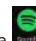

Nyomja meg a **Bulli** applikációt a Spotify funkció megnyitásához. Az alkalmazás segítségével több millió zenéhez férhet hozzá – a legrégebibb zenéktől a legújabbakig. Válasszon tetszése szerint.

## **SeEngs:**

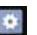

Nyomja meg a **kom** ikont a beállítások funkció megnyitásához. Az általános beállításokat itt érheti el:

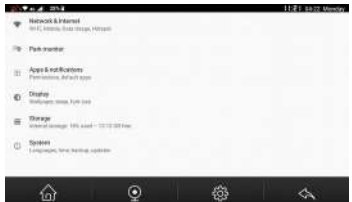

Yalp Store:

Nyomja meg a **ikont a Yalp applikáció bolt** megnyitásához. Innen lehetősége nyílik applikációk letöltésére.

Carkeeperserver:

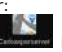

Nyomja meg a **kommun** ikont a Carkeeperserver megnyitásához az

alábbiak szerint:

Telefonja segítségével scannelje be a CarKeeper QR kódot

az applikácó letöltéséhez. A mobiltelefon eszközzel történő

csatlakoztatáshoz scannelje be az eszköz QR kódját.

Ha rendelkezik GPS jellel és internetkapcsolattal, megjelenítheti

a már meglévő videókat a valós idejű útfelvételek mellett a

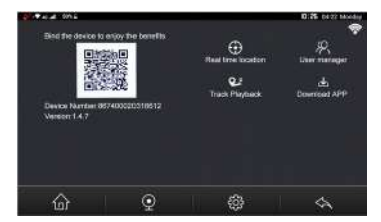

mobiltelefonján.

# **IV Fejezet: Telepítési instrukciók:**

# **4.1 A kamera telepítési folyamata:**

<sub>3</sub>) A kamerát a gépjámű szélvédőjére helyezze fel.

1)Zárja be a gépjárművet.

2)Illessze be a Micro SD kártyát a TF kártya Slotba. [Megjegyzés]Nagy sebességű memóriakártyát használjon (10-as kategória), a kapacitás nem lehet kevesebb, 512MB. A MicroSD kártya maximális támogatott tárhely kapacitása: 128GB.

<sub>3</sub>) A kamerát a gépjámű szélvédőjére helyezze fel.

4)Csatlakoztassa a járműben található töltőt a cigarettagyújtóba. Csatlakoztassa a töltőt a kamera USB

portjával.

[Megjegyzés] Az autóban található töltőkábelt úgy helyezze, hogy a szélvédő mellett fusson, így ne zavarja az a vezetőt.

- 5)A hátsó kamerát az autó hátsó részére telepítse. Kérjük, legyen figyelemmel a telepítési irányokra. A hátoldali kamerakábelt úgy telepítse, hogy az a gépjármű belső tetején fusson végig. A hátoldali kamerakábel beállítását követően csatlakoztassa az eszközt a kocsi kamera AV-IN portjába.
- 6)Állítsa be a kamerák lencsepozícióját, bizonyosodjon meg a lencsék és a talaj közötti megfelelő távolságról és a látótérről.
- 7) Indítsa be a gépjárművet. Ellenőrízze, hogy a kameratelepítés megfelelő-e. [Megjegyzés]Ha a telepítés megfelelő, a rendszer fényalapú jelzést küld; a kamera felvételi módba lép, és a videórögzítő fény felvillan. Ellenőrízze, hogy a képernyőfelvétel megfelelő-e. Ha a képminőség nem megfelelő, vegye fel csapatunkkal a kapcsolatot.

# **4.2 A micro-sim kártya megfelelő beillesztése:**

A micro-sim kártyát az eszköz másik oldalán találhatja. Illessze be a micro-sim kártyát olyan módon, mint ahogyan azt a mobiltelefonkba

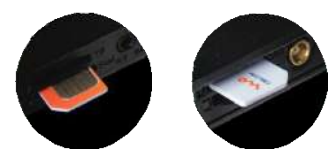

szokták.

Megjegyzés: Két különböző kártyairány van. Kérjük, a simkártyát a képen látható módok szerint illessze be.

# PNI DH710

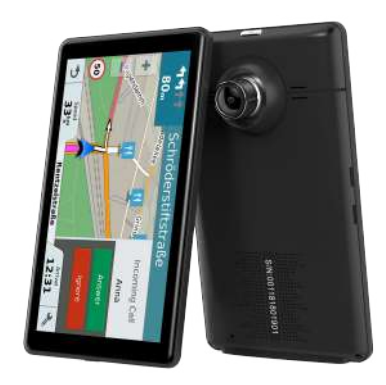

# manuale dell'utente

### **Capitolo 1**

### **1.1 Descrizione del prodotto**

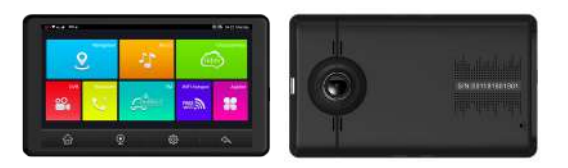

### **1.2 Alimentazione e caricamento del prodotto**

### **1.2.1 Alimentazione**

Il dispositivo si alimenta dalla batteria interna Li-Polimero o da una fonte di alimentazione esterna. Quando il dispositivo si alimenta dalla batteria interna, sullo schermo aparirà l'icona che mostra la capacità residua della batteria. La batteria si ricarica quando si connette il dispositivo a una fonte di alimentazione esterna.

Nota: Il tempo di funzionamento del dispositivo sulla batteria è limitato.

[Attenzione] La batteria interna noun può essere rimossa. Non smontare e non buttare nell'acqua o nel fuoco il dispositivo.

### **1.2.2 Alimentazione tramite l'adattatore per auto**

Connettere l'adatattore alla porta USB del dispositivo. [Nota] Connettere l'adatattore alla porta USB del dispositivo dopo l'avvio del motore della macchina per evitare danni dovuti a differenze di tensione.

### **1.3 Istruzioni di base**

### **1.3.1 On/Off/ Sleep**

### **Accensione**

Per accendere il dispositivo, premere a lungo il tasto On/Off.

[Nota] L'umidità elevata può causare cortocircuiti nel dispositivo. Accende il

dispositivo solo dopo che questo si è abituato alle nuove condizioni ambientali.

### **Arresto / Standby**

Per spegnere il dispositivo, tenere premuto il pulsante di accensione / spegnimento. Apparirà la seguente interfaccia.

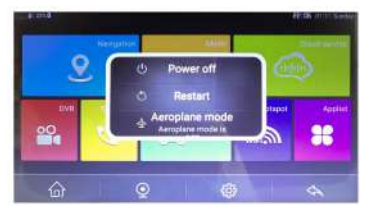

Premere brevemente il tasto On/Off, il dispositivo entrerà nella modalità standby.

### **1.3.2 Riavvio del sistema**

Quando il sistema non risponde, premere il pulsante di ripristino sul retro del dispositivo per riavviarlo.

[Importante] Le seguenti situazioni possono comportare la necessità di riavviare il dispositivo.

1. Iritardo o fermo quando si cambia l'interfaccia;

2.Errore durante l'attivazione di alcune funzioni, anche dopo ripetuti tentativi;

3.Impossibile chiudere / aprire il dispositivo premendo il pulsante On / Off

[Nota] Il riavvio del dispositivo premendo il pulsante di ripristino comporterà la

perdita di dati non salvati. Eseguire regolarmente il backup dei dati del dispositivo.

### **1.3.3 Il fissaggio del dispositivo**

Per poter utilizzare il dispositivo nella machina, fissarlo sul cruscotto con gli accessori inclusi.

[Nota] Non fissare il dispositivo in un luogo che potrebbe influenzare il campo visivo del conducente o l'area dell'apertura degli airbag.

### **1.4 Funzioni principali:**

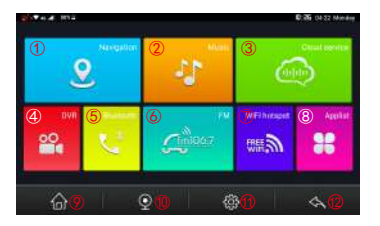

**1)Navigazione GPS**: click per accedere al software di navigazione preimpostato.

**2)Musica**: riproduce la musica preferita

**3)Cloud**: Scansiona il codice QR per scaricare l'applicazione CarKeeper.

**4)DVR**: fare clic per accedere alla modalità di registrazione video.

**5) Bluetooth**: fare clic per accedere alla modalità Bluetooth hands-free.

**6)FM**: click per attivare la funzione FM Transmitter.

**7)Hotspot WiFi**: Per distribuire la rete ad altri dispositivi mobili.

**8) Applist**: fare clic per accedere all'interfaccia con tutte le applicazioni installate nel sistema.

**9) Home**: click per tornare all'interfacia principale.

**10)Camera secondaria:** fai clic per mostrare l'interfaccia di registrazione della videocamera secondaria.

**11)Impostazioni**: impostazioni wireless, vizualizzazione o controllo vocale

**12)Indietro**: click per tornare alla pagina precedente

**13) Video**: click per accedere al player video

**14)File manager**: manager dei file nel sistema

## **Capitolo2: GPS**

In questo dispositivo è possibile installare diversi software di navigazione come: Google map, Baidu map, IGO map ecc. , che trova la posizione del navigatore via satellite e la visualizza sulla mappa. Imposta la destinazione e il sistema troverà il modo migliore, veloce e sicuro per raggiungere la destinazione.

### **2.1 Mappa**

A causa dei frequenti cambiamenti nell'organizzazione delle strade, possono apparire differenze tra la situazione attuale e quella presentata sulla mappa. Si prega di guidare in conformità con le regole e le indicazioni del traffico .

### **2.2 Navigazione**

I percorsi di navigazione consigliati dal sistema sono solo indicativi, l'utente può decidere se seguirli o meno.

### **2.3 La ricezione**

In alcune condizioni (come nei tunnel, tra edifici alti, parcheggi sotterranei o sotto-viadotti), i cambiamenti climatici improvvisi o la mancanza di segnale GPS possono influenzare la ricezione, con conseguente errata posizionamento sulla mappa, errori di navigazione o funzionamento del dispositivo.

Diversi software di navigazione possono avere diverse modalità operative. Seguire le istruzioni del rispettivo software.

[Nota] Prima di utilizzare la funzione GPS, installare il software e impostare il percorso del software di navigazione.

# **Capitolo 3 - Interfaccia e modalità di funzionamento**

### **3.1 Navigazione**

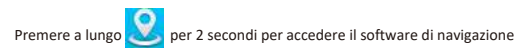

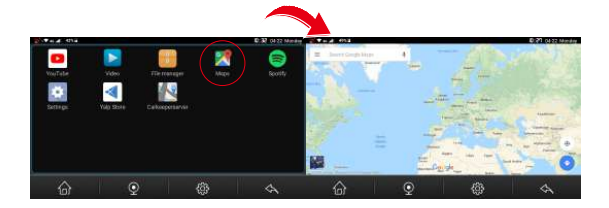

### [Nota]

Se usa Google o Baidu senza avere accesso a Internet, deve prima scaricare i dati di navigazione offline.

Se eseguie il backup e il ripristino, il file apk e tutti i dati dell'applicazione verranno eliminati. Reinstallare e ripristinare le impostazioni di navigazione dopo il ripristino del dispositivo.

### **3.2 DVR**

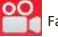

Fare clic su questa icona per accedere all'interfaccia DVR

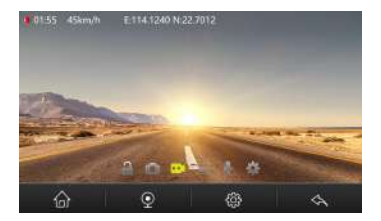

#### **Blocco:**

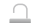

Premere per bloccare un file.

### **Cattura :**

**Premere per riprendere il fotogramma corrente.** 

### **Registrazione:**

Premere per iniziare la registrazione. Nell'angolo in alto a sinistra verrà visualizzata la velocità con cui si viaggia, la latitudine e la longitudine della sua posizione.

### **ADAS:**

Premere per attivare / disattivare la funzione ADAS (Advanced driver

assistance)

### **Registrazione senza audio:**

Durante la registrazione video, premere  $\Psi$  per disabilitare la registrazione del suono

### **Impostazioni:**

Toccare per effettuare le impostazioni relative alla registrazione video:

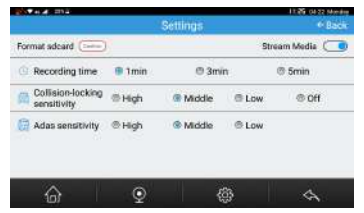

**Formattazione della scheda SD**: Fare clic su OK per formattare la scheda micro SD. **Stream Media** : Fare clic per attivare / disattivare il stream media.

**Durata della registrazione**: Il video clip può durare 1 minuto, 3 minuti o 5 minuti. Nella modalità di registrazione ciclica, il DVR eliminerà le vecchie registrazioni (tranne quelle bloccate) per creare spazio sulla scheda.

**Sensibilità alla collisione**: Il sistema bloccherà automaticamente per 10 secondi prima e dopo la collisione. È possibile impostare il livello di sensibilità (Alto - Medio - Basso - O ff). I file video bloccati non verranno cancellati durante la registrazione dei clic. Se una scheda SD non è inserita nel dispositivo, la funzione non verrà attivata. **Sensibilità AdAS**: È possibile impostare la sensibilità su livello alto, medio o basso.

Lane Departure Warning System (LDWS): Quando si devia l'auto dal percorso consigliato, il sistema ti avviserà emettendo un suono "di,di...".

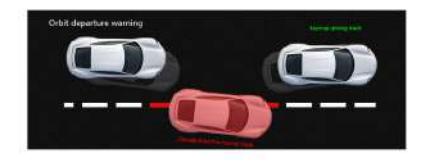

Forward Collision Warning System(FCWS): Se si avvicina troppo alla macchina di fronte, il sistema avviserà.

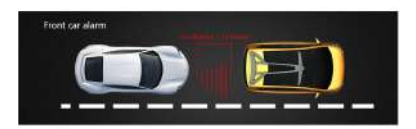

### **3.3 Cloud**

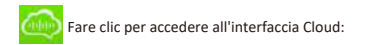

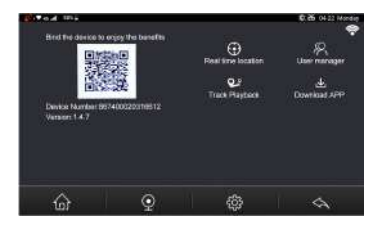

- 1.Usa il telefono per scansionare il codice QR e scaricare l'applicazione CarKeeper ;
- 2. Scansiona il codice QR del dispositivo per connettere il dispositivo al telefono;
- 3. Con il segnale GPS e Internet connessi, è possibile riprodurre dal vivo l'immagine acquisita dal DVR dell'auto in diretta sul telefono e visualizzare i percorsi di navigazione consigliati

### **3.4 Bluetooth**

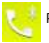

Premere per accedere all'interfaccia vivavoce Bluetooth

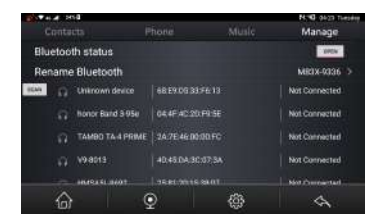

1)Click su **Manage** e attiva il Bluetooth per connettere il telefono.

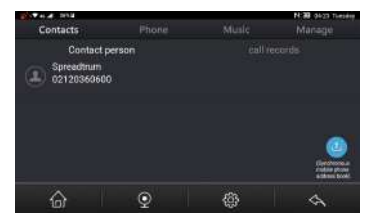

2)Click su **Contacts** dopo aver collegato correttamente il telefono tramite Bluetooth. La rubrica e la cronologia delle chiamate verranno visualizzati qui.

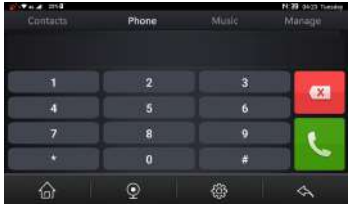

3)Click su **Phone** per inserire il numero di telefono che si desidera chiamare.

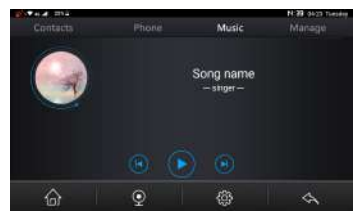

4)Click su **Music** per riprodurre musica dal telefono.

### **3.5 FM**

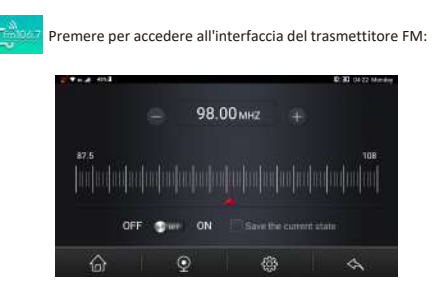

1)Click per attivare la funzione FM, l'altoparlante del dispositivo verrà disattivato automaticamente.

Quindi impostare nell'autoradio la stessa frequenza. Ora la musica del DVR verrà riprodotta sul sistema audio dell'auto.

- 2)È possibile regolare la frequenza FM solo dopo aver attivato la funzione FM nel dispositivo.
- 3)Click per disabilitare la funzione del trasmettitore FM, l'altoparlante del dispositivo si riattiverà.
#### **3.6 WIFI hotspot**

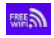

Fare clic per accedere all'interfaccia hotspot WIFI:

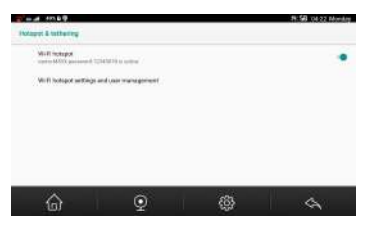

Attivare l'hotspot WIFI e collegare il telefono o laptop per l'accesso a Internet.

# **3.7Applist**

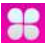

Fare clic per accedere all'interfaccia con tutte le applicazioni installate nel sistema:

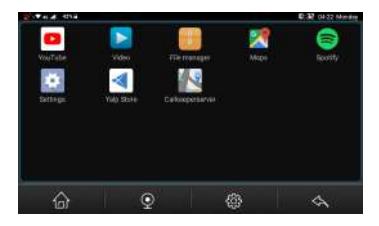

**YouTube:**

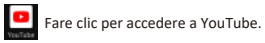

#### **Video:**

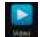

Premere per accedere all'elenco delle registrazioni video. Puo vedere tutti i file video e foto normali e bloccati

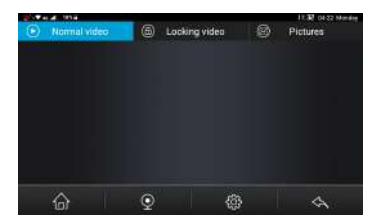

#### **File manager:**

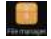

Fare clic per accedere all'interfaccia del File manager:

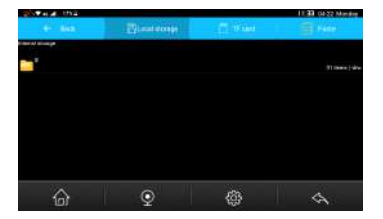

**Mappe:**

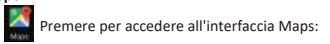

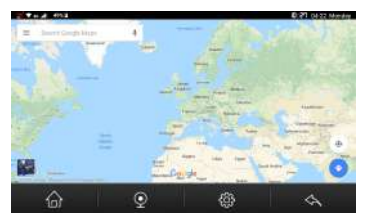

# **Spofy:**

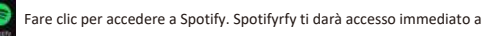

milioni di brani, dai vecchi brani agli ultimi successi.

#### **Impostazioni:**

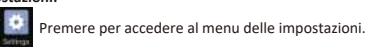

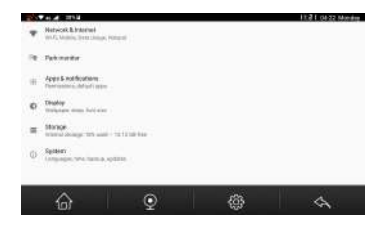

Carkeeper server:

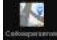

Clicca per accedere al Carkeeper server:

Usa il telefono per scansionare il codice QR e scaricare l'applicazione CarKeeper Scansiona il codice QR del dispositivo per connettere il dispositivo al telefono Con il segnale GPS e Internet connesso, puoi riprodurre in diretta sul telefono l'immagine acquisita dal DVR dell'auto e puoi vedere i modi consigliati per navigare.

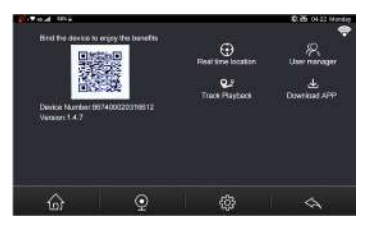

# **Capitolo 4. Istruzioni di installazione**

- 1)Spegnere il motore della sua auto
- 2)Inserire la scheda Micro SD nello slot dedicato

[Nota] Utilizzare una scheda ad alta velocità (classe 10) con una capacità massima di 128 GB.

3)Collegare il dispositivo al parabrezza con gli accessori nella confezione

4) Inserire l'alimentatore nella presa accendisigari dell'auto e l'altra estremità nella porta USB del dispositivo.

5) Installa la videocamera secondaria sul retro dell'auto. Dopo aver sistemato i cavi, collegare la videocamera alla porta AV-IN del dispositivo.

6) Collegare il filo rosso della camera secondaria alla luce di retromarcia.

7)Avvia il motore dell'auto. Accendi il dispositivo DVR. La registrazione video inizierà immediatamente.

# PNI DH710

# **Instrukcja obsługi**

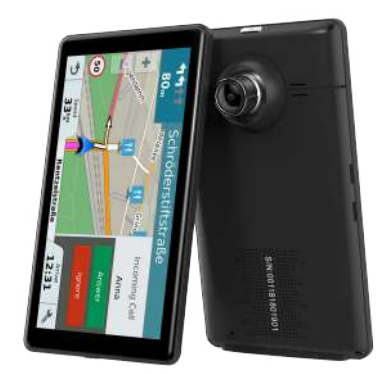

# **Rozdział I Rozpoczęcie użytkowania**

Ten rozdział przedstawia wygląd, komponenty i podstawowe operacje.

# **1.1 Wygląd**

Poniższy rysunek skutku podlega przedmiotowi materialnemu.

#### **WERSJA DVR:**

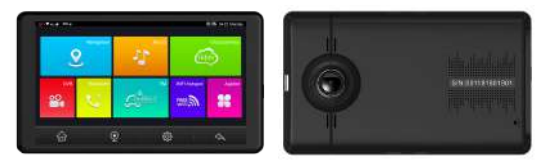

#### **1.2 Zasilanie i ładowanie**

#### **1.2.1 Zasilacz**

Nasze urządzenie może być zasilane z wbudowanego akumulatora lub zewnętrznego zasilacza.

Gdy urządzenie nie jest podłączone do ładowarki, jest zasilane z baterii litowo-polimerowej.

Ikona pojemności baterii w głównym interfejsie aplikacji pokazuje prąd

pozostała pojemność baterii.

Gdy urządzenie jest podłączone do ładowarki, jest zasilane z zewnętrznego źródła

i bateria jest naładowana.

Urządzenie posiada wewnętrzną niewymienialną baterię litowo-polimerową. Unikać pęknięcia akumulatora, wybuchu, uwolnienia niebezpiecznej substancji lub spalenia, nie rozpakowywać, przekłuwać, uderzać ani wyrzucać baterii do ognia lub wody.

# **1.2.2 Ładowanie za pomocą ładowarki samochodowej**

Podłącz ładowarkę samochodową do portu USB urządzenia, a drugą do portu port ładowania do zasilania i ładowania.

uszkodzeń spowodowanych przepięciem. [Uwaga] Podłącz ładowarkę samochodową, aby uruchomić silnik, aby uniknąć

#### **1.3 Podstawowe zastosowanie**

#### **1.3.1 Włączanie / wyłączanie ff / uśpienie**

Włączanie

Przytrzymaj klawisz zasilania przez co najmniej 2 sekundy, aby włączyć urządzenie.

[Uwaga] Duża wilgotność powietrza może doprowadzić do zwarcia nawigacji GPS. Włącz urządzenie po dostosowaniu się do nowego środowiska.

Wyłączanie / uśpienie

Przytrzymaj przycisk zasilania przez co najmniej 2 sekundy, aby wyłączyć urządzenie.

Zostanie wyświetlony następujący interfejs.

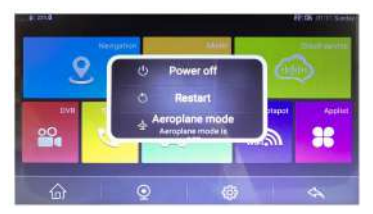

Krótko naciśnij klawisz zasilania, urządzenie przejdzie w stan uśpienia.

#### **1.3.2 Ponowne uruchamianie systemu**

Gdy system nie odpowiada, naciśnij klawisz resetowania z tyłu urządzenia, aby ponownie uruchomić system.

[Istotne informacje] Następujące sytuacje mogą prowadzić do braku reakcji systemu.

1. Opóźnienie lub stagnacja w przełączaniu interfejsu;

2. Niepowodzenie działania funkcji przy zbyt długim wykonywaniu;

3. Nie można włączyć / wyłączyć urządzenia przez naciśnięcie klawisza zasilania [Uwaga] Ponowne uruchomienie systemu poprzez naciśnięcie klawisza resetowania spowoduje utratę niezapisanych danych. Prosimy o regularne wykonywanie kopii zapasowych danych.

#### **1.3.3 Mocowanie urządzenia za pomocą zestawu montażowego**

Zestaw montażowy składa się z szyny tylnej i wspornika. Aby korzystać z urządzenia w samochodzie, zamocuj je na desce rozdzielczej pod przednią szybą.

[Uwaga] Nie umieszczaj urządzenia w miejscach zasłaniających widoczność kierowcy. Nie umieszczaj go bez zamocowania go ani w miejscu poduszki powietrznej lub w obszarze, w którym poduszka jest napełniona.

#### **1.4 Główny interfejs i główne funkcje WERSJA DVR:**

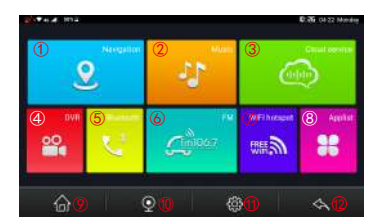

#### **Główne funkcje są wymienione poniżej:**

- **1) Nawigacja:** kliknięcie spowoduje przejście do domyślnej nawigacji GPS.
- **2) Muzyka:** zarejestruj się w darmowym spotify, odtwarzaj swoje ulubione piosenki i artystów.
- **3) Usługa chmury:** za pomocą telefonu zeskanuj kod QR CarKeeper, aby pobrać aplikację.
- **4) DVR**: Kliknij, aby przejść do menu nagrywania wideo w samochodzie.
- **5) Bluetooth**: Kliknij, aby szybko przejść do menu zestawu głośnomówiącego Bluetooth.
- **6) FM**: Kliknij, aby przejść do menu funkcji nadajnika FM.
- **7) WIFI hotspot**: Udostępnianie sieci telefonom lub laptopom.
- **8) Lista aplikacji**: Kliknij, aby przejść do domyślnej aplikacji systemu i innej aplikacji pobranej do tego wideorejestratora samochodowego.
- **9) Dom**: kliknij go, aby powrócić do głównego interfejsu.
- **10) Tylna kamera**: Kliknij, aby przejść do ekranu nagrywania z tyłu.
- **11) Ustawienia**: skonfiguruj bezprzewodowe przesyłanie danych, ekran lub sterowanie głosowe.
- **12) Powrót:** kliknij, aby powrócić do poprzedniego kroku.
- **13) Wideo**: kliknij, aby wejść do odtwarzacza wideo urządzenia.
- **14) Menedżer plików**: zarządzanie plikami systemowymi

# **Rozdział II GPS**

W tym urządzeniu można zainstalować różne aplikacje nawigacyjne, takie jak mapa Google, mapa Baidu, mapa IGO itp. inteligentny system nawigacji, które pozycjonują nawigator przez odbiornik satelitarny i wyświetlają go na mapie. Ustaw miejsce docelowe, a system automatycznie opracuje najlepszą ścieżkę, aby pomóc użytkownikowi bezpiecznie i szybko dotrzeć do celu.

#### **2.1 Mapa**

Ze względu na rozwój transportu, niezgodności między produktami a rzeczywistymi informacjami o ruchu drogowym pojawią się w okresie po zwolnieniu produktu. drogowego. Prosimy o jazdę zgodnie z warunkami drogowymi i przestrzeganie przepisów ruchu

#### **2.2 Nawigacja**

zdecydować, czy je stosować. Ścieżki nawigacji służą wyłącznie jako odniesienie, a użytkownik może zdecydować,

#### **2.3 Przyjęcie**

pozycjonowania, niedokładne pozycjonowanie, awarię nawigacji. znajdują się w 3.1 Nawigacja. mapowe oraz wyznaczyć ścieżki plików. Informacje na temat metod ustawiania [Uwaga] Przed użyciem nawigatora GPS należy zakupić i zainstalować aplikacje inna metodę obsługi. Postępuj zgodnie z instrukcjami odpowiednich aplikacji nawigacyjnych. urok i będziesz cieszyć się wspaniałą podróżą. Różne mapy nawigacyjne mogą mieć głosowym i podpowiedziom tekstowym systemu nawigacji docenisz jego niepowtarzalny Dzięki mapom stereoskopowym, natychmiastowej animacji, podpowiedziom sygnałów satelitarnych mogą wpływać na odbiór sygnału, powodując awarię budynkami, podziemne parkingi i pod wiaduktami), zmiany pogody lub wyłączenie Wysokie i zatłoczone konstrukcje (takie jak wnętrze tuneli, przestrzeń między wysokimi

# **Rozdział III Interfejs i obsługa**

# **3.1 Nawigacja**

Długie naciśnięcie ta ikona przez około 2 sekundy, aby przejść do menu ustawień ścieżki nawigacji, jak poniżej:

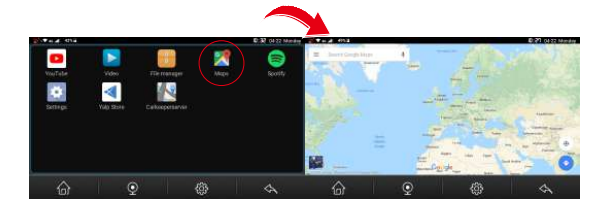

# [Uwaga]

Jeśli chcesz korzystać z mapy Google lub Baidu bez internetu w samochodzie, musisz pobierz najpierw pakiet danych drogowych z sieci przez sieć Wi-Fi w domu lub w biurze. Jeśli nie możesz znaleźć żadnego pliku map exe na tej liście aplikacji, przejdź najpierw do Menedżera plików, aby sprawdzić, znaleźć plik apk mapy i najpierw zainstalować. Jeśli wykonałeś kopię zapasową i zresetujesz plik APK mapy i wszystkie dane zostaną usunięte, skontaktuj się ze sprzedawcą urządzenia, aby najpierw pobrać plik mapy, a następnie możesz ponownie wprowadzić ustawienia.

# **3.2 DVR (tylko wersja DVR ma)**

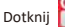

Dotknij this icon in the main menu to go into DVR interface as below:

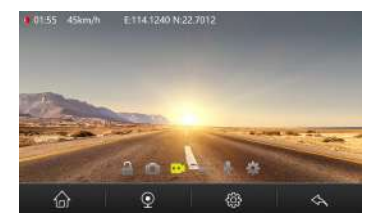

#### **Zamykający:**

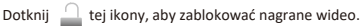

# **Zdobyć :**

Dotknij cej ikony, aby rozpocząć robienie zdjęć.

#### Nagranie:

Naciśnij cod tę ikonę, aby rozpocząć nagrywanie. Le top wyświetli nagrywanie mnie, prędkość podróży oraz szerokość i długość geograficzną.

#### **ASAS:**

Dotknij tej ikony, aby włączyć / wyłączyć ADAS.

### **Wycisz rekord:**

Kiedy dvr nagrywa wideo, dotknij vej ikony, możesz wybrać nagrywanie głosu lub nie.

#### **Ustawienia:**

Dotknij tej ikony, aby wprowadzić poniższe ustawienia nagrywania:

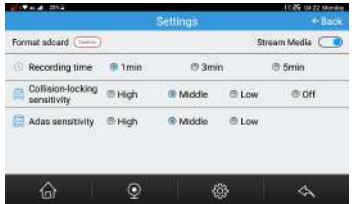

**Sformatuj kartę SD**: Kliknij OK, aby sformatować kartę SD.

**Media strumieniowe:** Kliknij, aby włączyć / wyłączyć media strumieniowe.

**Nagrywanie mnie:** Możesz ustawić długość filmu na 1 minutę, 3 minuty lub 5 minut,

Dzięki tej funkcji nagrywania cyklicznego kamera dvr może automatycznie nadpisać

stare wideo (z wyjątkiem zablokowanego wideo), aby karta SD nie była pełna.

**Czułość blokowania kolizji:**Automatycznie zablokuje 10-sekundowe pliki wideo wcześniej i czułość blokowania kolizji (Wysoka - Średnia - Niska - Off). zdarzyło się kolizja samochodu podczas nagrywania wideo. Możesz ustawić

Zablokowane pliki wideo nie zostaną automatycznie nadpisane przez funkcję nagrywania w pętli w niektórych mnie. Ale jeśli karta pamięci jest prawie pełna, systemy zaczną również nadpisywać pierwsze zablokowane pliki wideo, a następnie będą zapisywać wideo. (Jeśli w środku nie ma karty TF, ta funkcja nie działa)

**Czułość Adas:** Możesz ustawić czułość Adas jako wysoką, średnią lub niską.

System ostrzegania o opuszczeniu pasa ruchu (LDWS): Gdy samochód zboczy z toru alarmu. oryginalnego, system szybko wykrywa i ocenia, emituje dźwięk "di, di...", kierowca

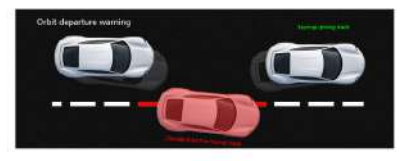

System ostrzegania przed kolizją z przodu (FCWS): czujnik obrazu urządzenia może zbierać informacje o nawierzchni i obliczać odległość przed samochodem, jeśli odległość od samochodu do samochodu przedniego jest zbyt mała, urządzenie uruchomi alarm, aby umożliwić odległość.

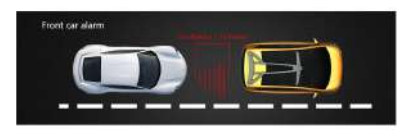

# **3.3 Usługa chmury**

Dotknij **(1940)** tej ikony w menu głównym, aby przejść do interfejsu usługi w chmurze, jak poniżej:

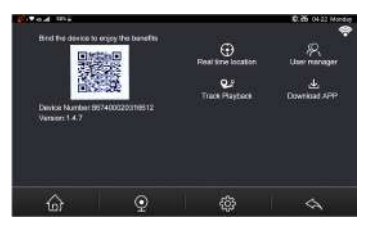

- 1. za pomocą telefonu zeskanuj kod QR CarKeeper, aby pobrać aplikację;
- 2. Zeskanuj kod QR urządzenia, aby połączyć telefon z urządzeniem;

3. Za pomocą sygnału GPS i połączenia sieciowego można odtwarzać wideo na żywo i

ślady jazdy w czasie rzeczywistym w telefonie.

# **3.4 Bluetooth**

Dotknij tej ikony w menu głównym, aby przejść do interfejsu Bluetooth, jak poniżej:

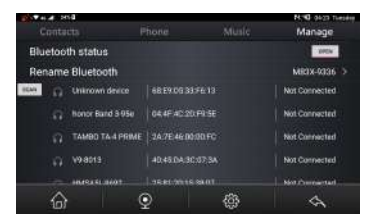

1) Kliknij **Zarządzaj** i włącz Bluetooth, aby podłączyć telefon.

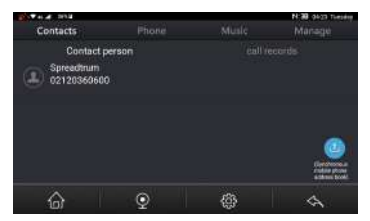

i rejestr połączeń zostaną wyświetlone poniżej. 2) Kliknij **Kontakty** pomyślnie łączą się z Bluetooth. Twoja osoba kontaktowa

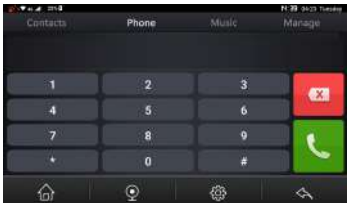

zadzwonić. 3) Kliknij **Telefon,** aby bezpośrednio poniżej wprowadzić numer telefonu, na który chcesz

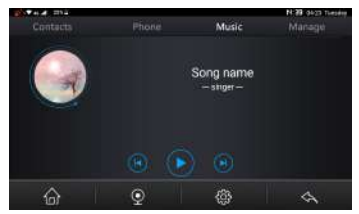

4) Kliknij Music, aby wejść, możesz bezpośrednio odtwarzać muzykę w telefonie.

#### **3.5 FM**

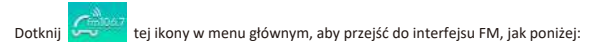

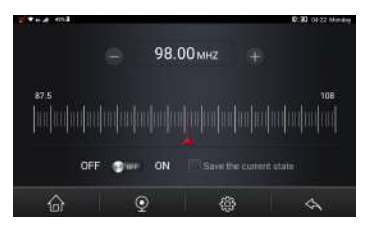

1)Kliknij aby włączyć FM, głośnik wideorejestrator samochodowy zostanie automatycznie zamknięty. przykład ustaw FM 100), a następnie muzyka audio z rejestratorów DVR zostanie przesłana i zsynchronizowana z systemem audio w samochodzie, aby ją odtworzyć. Następnie przejdź do radia samochodowego FM, aby ustawić tę samą częstotliwość (na

- 2) Możesz regulować częstotliwość FM tylko po włączeniu FM DVR.
- 3) Kliknij **chapali** aby wyłączyć funkcję nadajnika FM, a głośnik DVR zostanie włączony, ponownie usłyszysz głos z dvr.

anteny radia samochodowego jest inna, więc oryginalny efekt dźwiękowy radia samochodowego będzie inny. Wskazówki: Ponieważ moc nadajnika FM jest ograniczona, a metoda instalacji

# **3.6 WIFI hotspot**

Dotknij **kiej ikony w menu głównym, aby przejść do interfejsu hotspotu WIFI**, jak

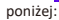

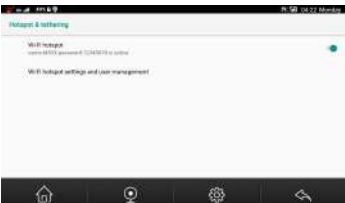

Otwórz hotspot WIFI i połącz się z telefonem lub laptopem, aby udostępnić sieć. Sygnały hotspotów Wi-Fi i zarządzanie użytkownikami są dostępne poniżej.

# **3.7 Applist**

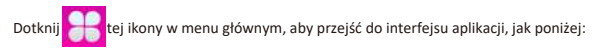

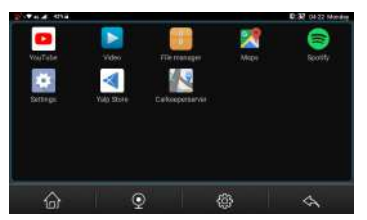

**YouTube:**

Dotknij **tej ikony, aby wejść do YouTube. Ciesz się ulubionymi filmami i muzyką** widzom na całym świecie. w YouTube, przesyłaj oryginalne treści i udostępniaj swoje filmy znajomym, rodzinie i

# **Wideo (tylko wersja DVR ma):**

Dotknij **tej ikony, aby wejść do wideo. Możesz przeglądać i usuwać** 

zwykłe i zablokowane filmy nagrane przez DVR, a także zdjęcia.

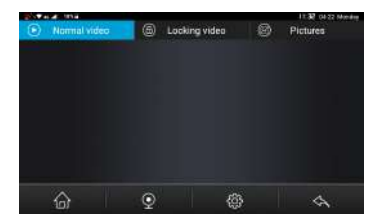

Menedżer plików:

Dotknij tej ikony, aby przejść do menedżera plików, jak poniżej:

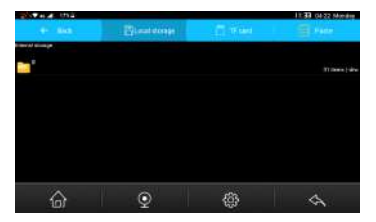

#### **Mapy:**

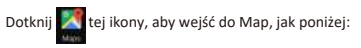

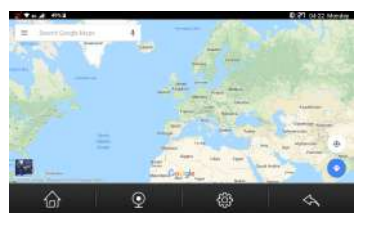

# **Spofy:**

Dotknij  $\blacktriangleright$ tej ikony, aby wejść do Spotify. Spotify zapewnia natychmiastowy dostęp do milionów utworów - od starych ulubionych po najnowsze hity. Po prostu naciśnij przycisk odtwarzania, aby przesyłać strumieniowo, co chcesz.

#### **Ustawienia:**

Dotknij tej ikony, aby przejść do poniższych ustawie. Tutaj możesz wprowadzić ogólne ustawienia.

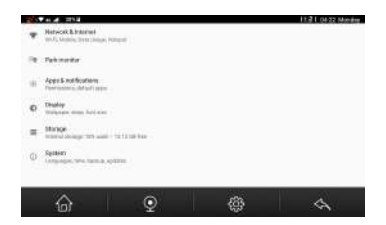

Sklep Yalp:

Dotknij tej ikony, aby wejść do sklepu z aplikacjami Yale, możesz pobrać ją, jak chcesz.

Serwer Carkeeper:

Dotknij **tej ikony, aby wejść na serwer Carkeeper jako cios:** 

Za pomocą telefonu zeskanuj kod QR CarKeeper, aby pobrać aplikację.

Zeskanuj kod QR urządzenia, aby połączyć telefon z urządzeniem.

Dzięki sygnałowi GPS i połączeniu sieciowemu można odtwarzać wideo na żywo i

ślady jazdy w czasie rzeczywistym w telefonie.

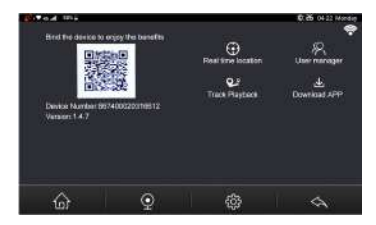

# **Rozdział IV Instrukcja instalacji**

# **4.1 Proces instalacji kamery**

- 1) Zamknij silnik samochodowy.
- 2) Włóż kartę Micro SD do gniazda karty TF

mniejsza niż 512 MB, maksymalna obsługa karty micro sd 128 GB. [Noce] Proszę używać szybkiej karty pamięci (klasa 10), pojemność nie może być

3) Przymocuj kamerę samochodową do przedniej szyby samochodu.

4) Podłącz ładowarkę samochodową do zapalniczki samochodowej.

Podłącz ładowarkę samochodową do portu USB kamery samochodowej.

[Uwaga] Ułóż kabel ładowarki samochodowej tak, aby był ułożony wzdłuż krawędzi przedniej szyby.

5) zainstaluj tylną kamerę z tyłu samochodu, zwróć uwagę na kierunek instalacji. Ułóż kabel kamery tylnej do ułożenia wzdłuż dachu pojazdu. Po ułożeniu kabla tylnej kamery należy podłączyć go do portu AV-IN kamery samochodowej.

poziomie podłoża. 6) Dostosuj położenie obiektywu kamery, upewnij się, że obiektyw znajduje się na

7) Uruchom silnik samochodowy, sprawdź, czy instalacja kamery samochodowej jest prawidłowa.

samochodowa przejdzie w stan nagrywania, zaświeci się wskaźnik nagrywania wideo. Sprawdź, czy obraz wyświetlany na ekranie jest normalny, jeśli jest to obraz odwrócony, nie wahaj się z nami skontaktować. [Noce] Jeśli instalacja jest prawidłowa, lampka kontrolna pracy systemu; kamera

#### **4.2 Włóż kartę micro-sim**

Kartę micro-sim trzeba było włożyć do gniazda po przeciwnej stronie niż standard zwykle stosowany w smartfonie.

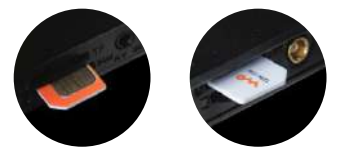

Uwaga: istnieją dwie różne karty direcon, włóż kartę SIM zgodnie z ilustracją

EN:

EU Simplified Declaration of Conformity

SC ONLINESHOP SRL declares that **GPS navigation with car DVR PNI DH710** complies with the Directive EMC 2014/30/EU. The full text of the EU declaration of conformity is available at the following Internet address: https://www.mypni.eu/products/6617/download/certifications

RO:

Declaratie UE de conformitate simplificata

este in conformitate cu Directiva EMC 2014/30/EU. Textul integral al declaratiei UE https://www.mypni.eu/products/6617/download/certifications SC ONLINESHOP SRL declara ca **Sistem de navigatie GPS + DVR PNI DH710** de conformitate este disponibil la urmatoarea adresa de internet:

**HU:**

EU Egyszerűsített Megfelelési Nyilatkozat

Az SC ONLINESHOP SRL ezennel kijelenti, hogy a GPS navigációs autó DVR PNI DH710 eszköz megfelel az EMC 2014/30/EU törvénykezés szerinti irányelveknek. A teljes EU megfelelési nyilatkozat elérhető az alábbi internetcím megnyitásával:

https://www.mypni.eu/products/6617/download/certifications